## **Environnement local sous Mac OSX Catégorie : Installation** Publi**Ã**© par Fooups le 24/07/2005

Environnemen[t local so](https://www.frxoops.org/userinfo.php?uid=1121)us Mac OS X Nous pr©sentons ici deux installations permettant de faire tourner XOOPS en local sur un Mac. Chacune a ses avantages et ses inconvénients. A vous de faire votre choix selon vos besoins et vos exigences. Nous terminerons ce tutoriel avec quelques exemples de logiciels qui peuvent  $\tilde{A}^{\text{at}}$ re utiles pour la suite.

Installation "tout en un" MAMP est l'acronyme de Macintosh, Apache, Mysql et PHP. Ce logiciel est d©velopp© par Webedition. Son installation est des plus simples: t©l©chargez la derniªre version *ici*, en choisissant la version MAMP as a disk image. Vous obtenez un fichier compressé. Double-cliquez sur son ic ne pour le d©compacter. Une image disque va alors monter sur le **BEMAMP**  $\cup$ 

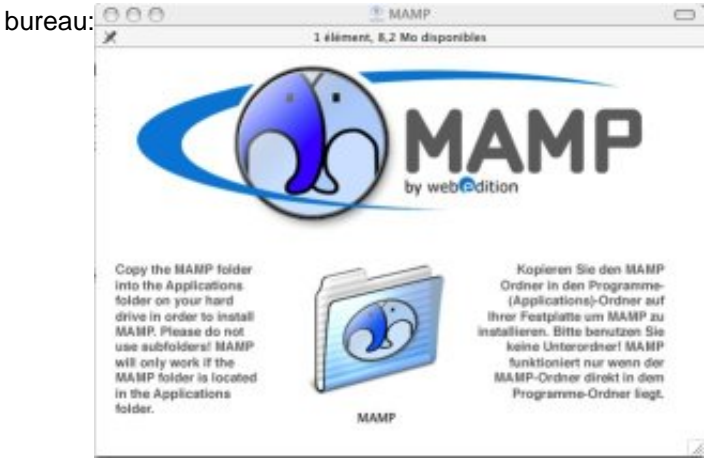

Il ne vous reste qu'  $\tilde{A}$   $\hat{A}$  glisser-d $\tilde{A}$ Cposer le dossier que vous voyez au centre de cette image dans votre dossier Applications. Installer un site sous XOOPS dans cet environnement est alors trÂ<sup>a</sup>s simple: vous transf©rez dans le dossier htdocs du dossier MAMP le répertoire html (qu'il n'est pas interdit de renommer si vous le souhaitez) d'une archive XOOPS que vous venez de décompacter. Pour lancer l'installeur de XOOPS, il suffit de taper dans votre navigateur l'url http://localhost:8888/html/ (en admettant dans cet exemple que vous ayez transf©r© le dossier html sans le renommer) et de suivre la procédure d'installation standard de XOOPS. Voici ce que vous devriez obtenir:

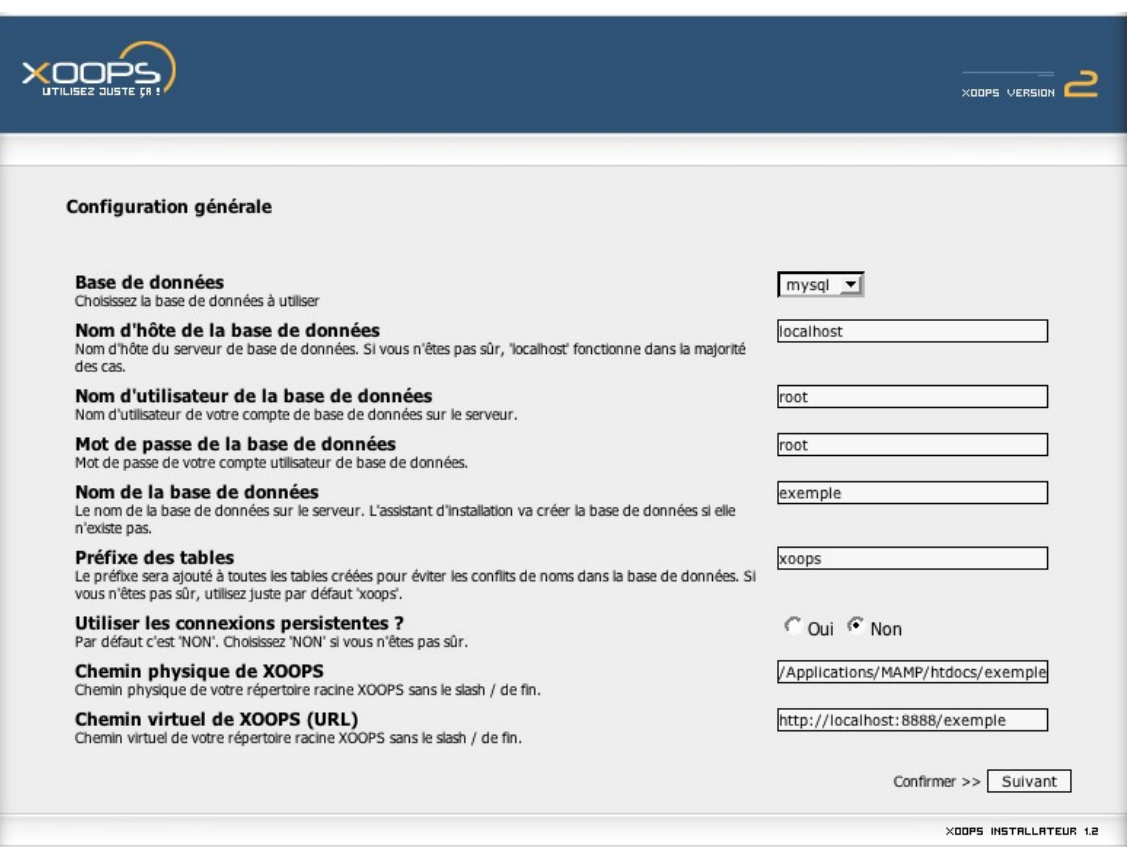

Notez que dans cet exemple, j'ai employé un dossier html que j'ai renommé exemple. De plus, les noms d'utilisateur de la base de données et le mot de passe sont root.

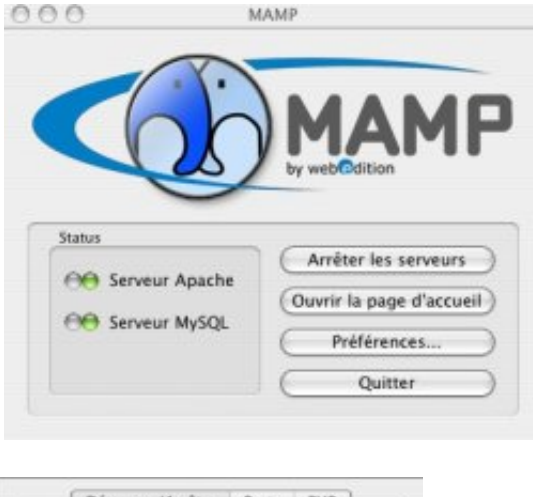

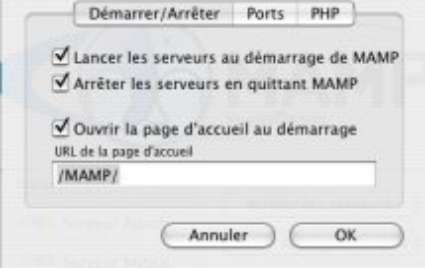

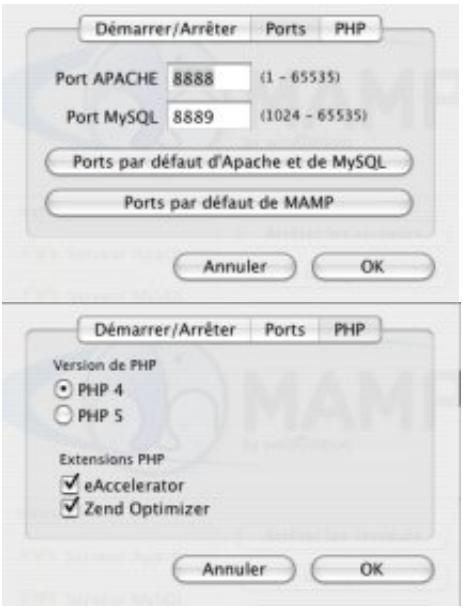

Quelques captures d'A©cran de MAMP en action

Quels sont les avantages et les inconv $\tilde{A}$ ©nients de cette solution? ->solution "tout en un", o $\tilde{A}$ <sup>1</sup> il n'y a rien  $\tilde{A}$  configurer. ->possibilité de basculer aisément de PHP4  $\tilde{A}$  Â PHP5 par un panneau de configuration  $\rightarrow$ -utilisation limitée  $\tilde{A}$  Å MySQL comme systÃ<sup>a</sup>me de gestion de bases de donn $\tilde{A}$ ©es relationnelles  $\rightarrow$  ( $\tilde{A}$   $\hat{A}$  confirmer) semble ne pas fonctionner avec XOOPS2.2 RC pour un problÂ<sup>a</sup>me de referer

 Installation manuelle NB: Vous devez disposer d'un Mac tournant sous Mac OSX avec une session administrateur ; une connexion  $\tilde{A}$   $\tilde{A}$  Internet. Cette manipulation a  $\tilde{A}$ ©t $\tilde{A}$ ©alis $\tilde{A}$ ©e sous Jaguar (Mac OS 10.2) et sous Panther (Mac OS 10.3) sans rencontrer aucun incident. Nous effectuerons les manipulations suivantes dans cet ordre, et en contr $\tilde{A}$  ant  $\tilde{A}$   $\tilde{A}$  chaque fois la bonne marche des opérations: ->Configuration d'Apache pour qu'il supporte le module PHP ->Installation et configuration d'un serveur SQL (MySQL) ->Installation d'une interface graphique pour gérer le serveur MySQL (phpmyadmin)

 Configuration d'Apache et de PHP PHP (PHP Hypertext Processor) est le logiciel de programmation avec lequel nous allons pouvoir générer des pages dynamiques. Vous pouvez le télécharger sur le site de Marc Liyanage, *ici*. Choisissez la version de PHP en fonction de vos besoins (simple utilisateur ou d $\tilde{A}$ ©veloppeur). Sachez qu' $\tilde{A}$   $\hat{A}$  l'heure actuelle les modules ne sont pas tous compatibles PHP5 et que tous les h©bergeurs ne l'ont pas encore impl©menté sur leurs serveurs.

Le programme que vous avez t©lécharg© s'installe comme n'importe quel autre programme: double-clic pour décompacter l'archive, et dialogue avec un installeur classique ensuite.

Vous devez maintenant v©rifier que PHP est bien activ© sur votre Mac. Pour cela, ouvrez votre  $\tilde{A}$ ©diteur de texte favori et tapez :

## phpinfo() ;

?>

 Vous appellerez cette page essai.php et la rangerez dans le dossier Sites de votre ordinateur. Ce dossier se trouve dans le dossier de votre compte utilisateur.

Ne croyez pas qu'il soit fastidieux de lancer/arr $\tilde{A}^a$ ter Apache au quotidien, c'est en r $\tilde{A}$ ©alit $\tilde{A}$ © extrÂ<sup>a</sup>mement simple: Démarrer Apache revient à Â activer le Partage Web personnel. Pour cela, allez dans Préférences Systême->Internet et réseau->Partage->Activer partage web

## personnel et cliquez sur Démarrer

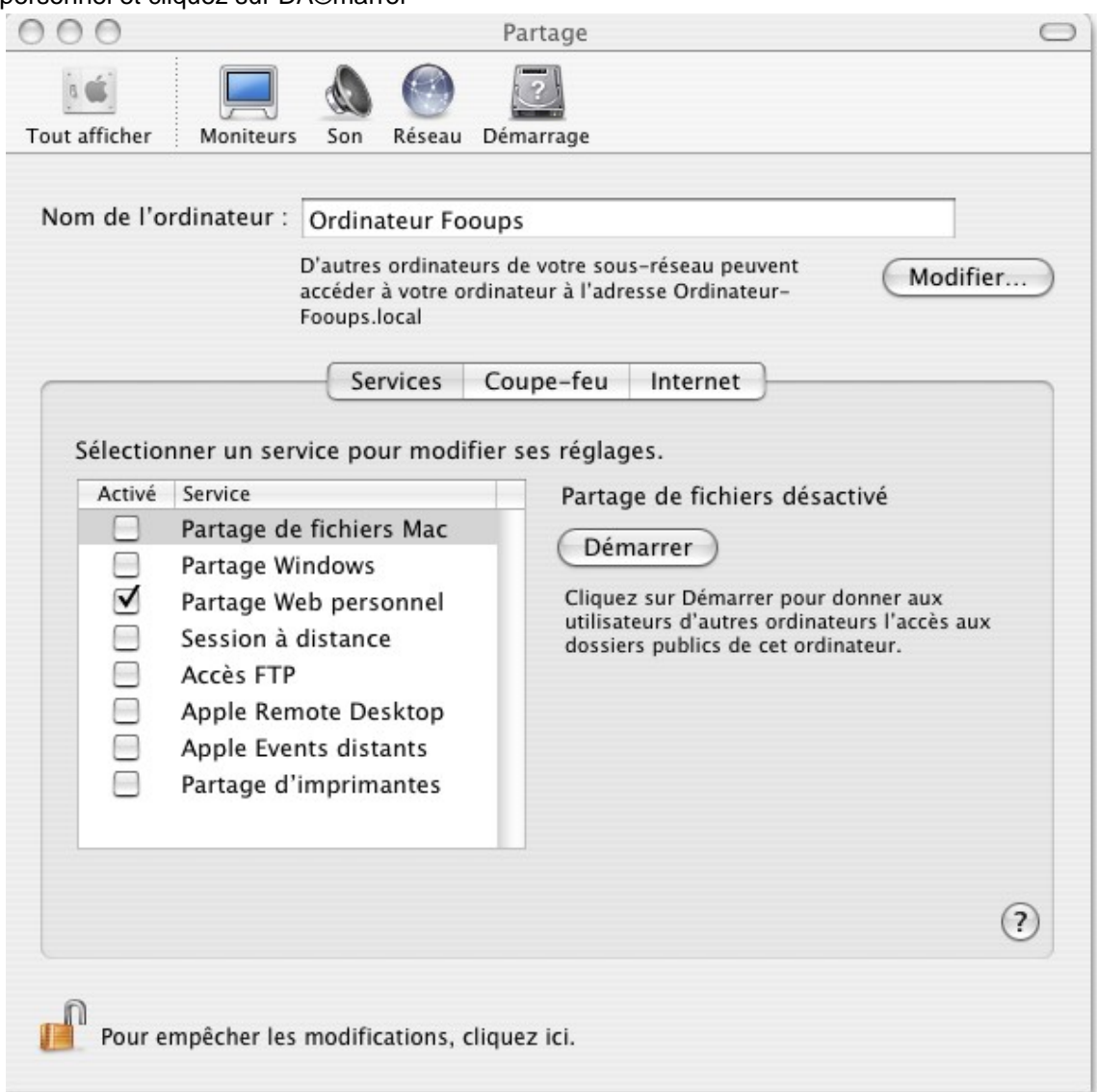

Apache est actuellement lancé sur mon ordinateur. Pour vérifier la reconnaissance de PHP, tapez cette adresse : http://127.0.0.1/~nom\_utilisateur/essai.php et vous devriez obtenir ceci : Installation et configuration de MySQL MySQL (Structured Query Language) est un systÂ<sup>a</sup>me de gestion de bases de données relationnelles (SGBDR), utilisé pour stocker les informations générées par le CMS. Il va vous falloir télécharger la version de MySQL. Dans le cadre de ce tutoriel, j'ai pris la version avec installeur que vous trouverez *ici* (n'h©sitez pas Â prendre la version la plus récente qui soit compatible avec XOOPS).

Vous devez installer MySQL de la même façon que vous avez installé PHP. Notez que vous avez deux packages  $\tilde{A}$   $\hat{A}$  installer, MySQLStartupitem s'installa[nt e](http://dev.mysql.com/downloads/mysql/4.0.html)n dernier.

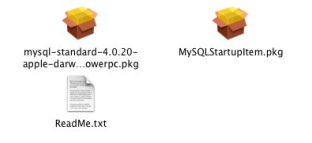

Le contenu de l'archive t©l©chargée sur le site de MySQL MySQLStartupitem se chargera de lancer le serveur MySQL au démarrage de votre Mac. Mais pour le moment, il va nous falloir le  $d\tilde{A}$ ©marrer  $\tilde{A}$   $\tilde{A}$  la main pour modifier le mot de passe du compte root de MySQL.

NB: Bien qu'ayant la m $\tilde{A}^{\text{a}}$ me appellation, il n'y a pas de lien entre le compte root de MySQL et le compte root de votre Mac.

 Pour activer manuellement le serveur MySQL, lancer le Terminal (Applications > Utilitaires > Terminal) et tapez les commandes suivantes:

cd /usr/local/mysql

sudo ./scripts/mysql\_install\_db

sudo chown †"R mysql /usr/local/mysql/\*

sudo ./bin/safe\_mysqld â€"-user=mysql & Nous venons d'activer le serveur MySQl. Il faut maintenant configurer le mot de passe de l'utilisateur root:

./bin/mysqladmin  $\hat{a} \in \hat{u}$  root password nouveaumotdepassepourmysql

Installation de phpmyadmin Il est fort probable que la perspective de piloter votre serveur MySQL

 $\tilde{A}$   $\hat{A}$  partir du Terminal ne vous enchante gu $\tilde{A}$ <sup>a</sup>re. Nous allons dans cette optique installer phpMyAdmin, qui est un ensemble de scripts php permettant de piloter MySQL Ã Â partir de voter butineur favori. TéIéchargez phpMyAdmin, décompressez-le et renommez le phpmyadmin, puis placez-le dans votre dossier Sites.

Vous devez maintenant modifier le fichier config.inc.php de phpmyadmin, et y inscrire les donn©es relatives  $\tilde{A}$   $\hat{A}$  votre mot de passe pour votre compte root ainsi que le lieu o $\tilde{A}^1$  ce dossier est plac $\tilde{A}$ © dans votre ordinateur.

```
* If the auto-detection code does work properly, you can set to TRUE<br>* $cfg['PmaRbsoluteUri_DisableWarning'] variable below.<br>../
*$cfg['PmaAbsoluteUri'] = 'http://127.0.0.1/"fooups/phpmyadmini;
```
Indiquer l'url de phpmyadmi

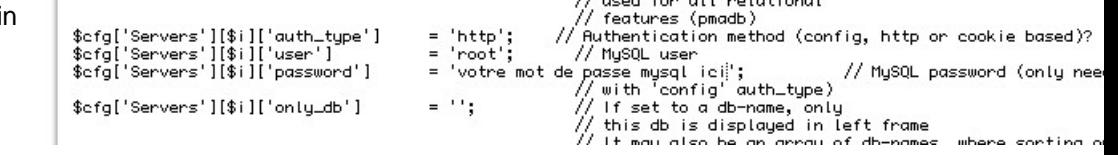

Inscription du mot de passe de MySQL Logiciels utiles sous Mac OS X Avant de commencer  $\tilde{A} \hat{A}$ bidouiller votre ordinateur, il vous faut faire quelques t©léchargements:

un éditeur de texte, plus adapté que TextEdit, comme TextWrangler (ou Xcode, livré avec les outils dA©veloppeurs Apple)

un ĩditeur HTML, un peu gadget, mais tellement agrÄ©able pour modifier rapidement une page web avant de l'envoyer sur son site, comme TacoHTML

un clientFTP pour installer son site en ligne, comme Cybe[rduck ou RBro](http://www.barebones.com/products/textwrangler/index.shtml)wse[r](http://www.apple.com/macosx/features/xcode/)

\*/